# Special Course Fee e-form Request Procedures

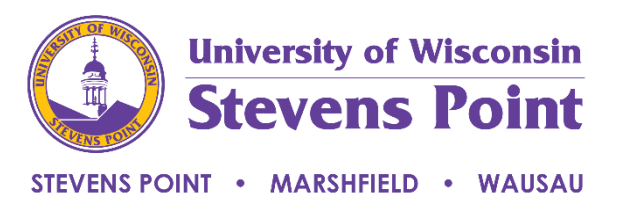

**Beginning with the summer 2020 term, new special course fee requests must be submitted each term.** 

Special Course Fee Request e-form<https://eforms.uwsp.edu/workspace.aspx>

- Fee Type
	- o Course fee if it applies to **all** sections and sessions of a course
	- o Class fee if applies to only a specific section of a course
- Fee Duration
	- o New fee-must submit new fee requests each term
		- Will be able to copy from previous terms
	- $\circ$  Modify existing fee-if fee was already approved for a given term and need to modify
	- o Remove fee-if fee was approved for a given term and need to remove it
- Term Assessed
	- o Choose the term the fee will be applied to the course
		- Do not submit before the courses have been set up as the Registrar will deny your course fee form if the course is not set up
- **Location** 
	- o Choose the location where course offered
- Subject
	- o Choose the subject
- Catalog
	- o Type in catalog #
		- If the course fee is for a slash course, list both courses ex. 335/535
- Class Section
	- o Type in section
		- Only needed for class fees
- Course Title
	- o Type in course title
- Component and Course ID will be completed by Registrar's Office
- Enter projected number of students enrolled per term
- Enter the total anticipated costs for each type of expense the course fee covers for all projected enrolled students. Ex: \$10 per student food fee, projected total enrolled students 20, enter \$200 for food
- Purpose
	- o Type in purpose of fee which follows UW System Administrative Policy 825
- Supporting documents must be attached
- Use the calculate button to total all expenses. This will auto-calculate a per student assessment.
- Funding Source
	- $\circ$  All special course fees must have a separate department ID set up to account for the revenue and expenses.
		- Choose existing if there is already a department ID set up for the course
		- Choose new department ID if this is a new fee
- **Approvers** 
	- o Choose the appropriate department chair to route for approval
	- o Choose the appropriate dean of the college
		- Everyone must select the dean of the college.
			- At this time, the form will only route to the COFAC dean for approval, all others route to Controller
	- o If approved, form routes to Controller Office
		- Controller Office determines if fee is allowable per policy and determines the amount reported on student 1098T
	- o If approved, form routes to Registrar's Office
		- If course has been set up, they will complete the course component and course ID
		- If course has not been set up, they will return the form to the submitter requesting the course information.
	- o If course is set up, form routes to Student Financial Services to complete
	- $\circ$  If a new department ID was requested form will route to General Ledger, prior to routing to Student Financial Services, to assign a department ID.
		- All Special Course Fees will be named SCF and the course name and number
			- Example: SCF Art 103
- Once your form is complete, choose the "OK" button
	- $\circ$  Choose "Save and Close For Later" if you are not ready to submit but want to save the information filled in
	- $\circ$  Choose "Delete Form and Timeline" to clear the form and delete from the process

Routing of the form can be tracked at<https://eforms.uwsp.edu/workspace.aspx> in the Controller tab of the FinOps workspace. There are reports built for each college to view all forms submitted for your college.

The Controller - Special Course Fee Request - Fees For College - CNR Knowledge view for the Special Course Fee Request that displays only those forms entered by individual who either submitted or approved the form. Special Controller - Special Course Fee Request - Fees For College - COFAC Knowledge view for the Special Course Fee Request that displays only those forms entered by individual who either submitted or approved the form. Support Controller - Special Course Fee Request - Fees For College - COLS Knowledge view for the Special Course Fee Request that displays only those forms entered by individual who either submitted or approved the form. **All** Controller - Special Course Fee Request - Fees For College - CPS Knowledge view for the Special Course Fee Request that displays only those forms entered by individual who either submitted or approved the form.

# You can filter by term or leave blank to view all forms. This view will give a summary of where the form is in the process.

Controller - Special Course Fee Request - Fees For College - COFAC (2 items)

CSV **III ▼ C** 

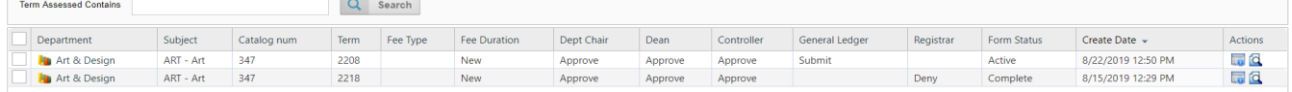

To view the detail routing information, click the link of the form. The routing slip is found at the bottom of the form.

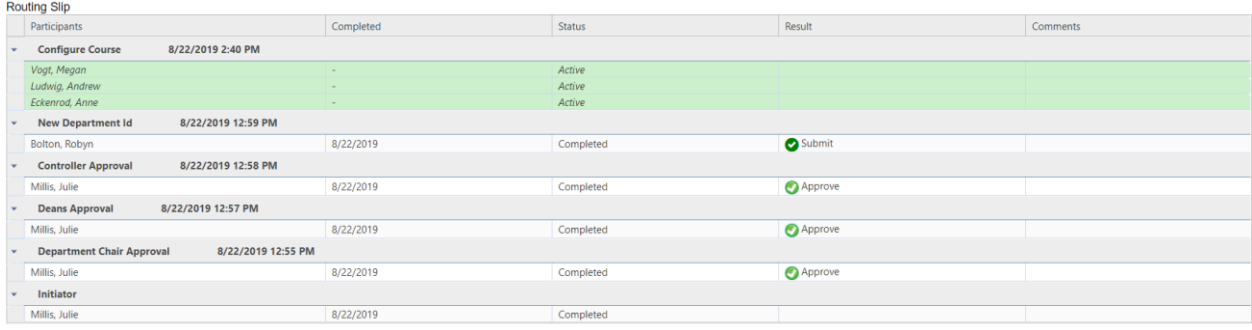

New forms must be submitted each term following the [Special Course and Class](https://www3.uwsp.edu/FO/Pages/Special-Course-Fee-Dates-and-Deadlines.aspx) Fee Dates and **[Deadlines](https://campus.uwsp.edu/sites/controller/campus/Shared%20Documents/SCF%20Dates%20and%20Deadlines.pdf)** 

To copy a form from a previous term

- Locate the form for the course fee using the Special Course Fee Request Fees For College knowledge report.
- Open the form you wish to copy
- Select the "Submit For New Academic Term" button at the top of the form.
- This will open a new instance of the form
- Choose the term and modify other fields as needed
- Select the appropriate department chair and dean to begin the approval routing process

If nothing happens when you select the "Submit For New Academic Term" button or you get an error message follow these directions depending on your internet browser.

#### Google Chrome

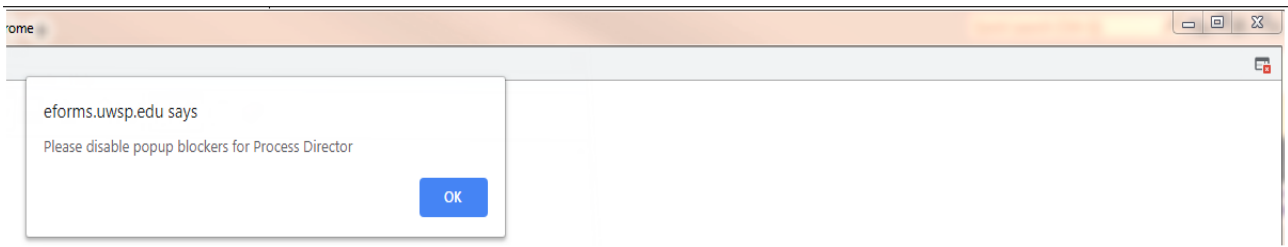

### Click the Blocked Popup button to see the options for allowing popup

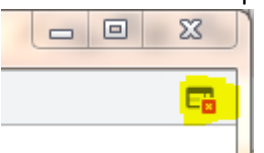

Select the Allow Popups for eforms.uwsp.edu radio button

#### Click Done

Go back to the knowledge report and select the form you wanted to copy and click the form link to reopen

Click the **Submit For New Academic Term** and a new instance of the form should open and allow you to edit and submit it.

## Mozilla Firefox

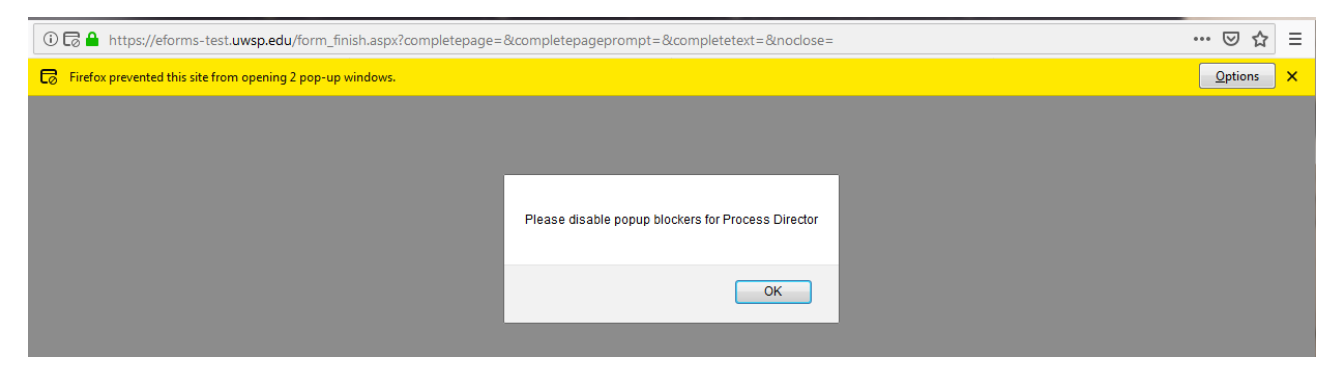

Click the Options button

Click Allow pop-ups for eforms.uwsp.edu

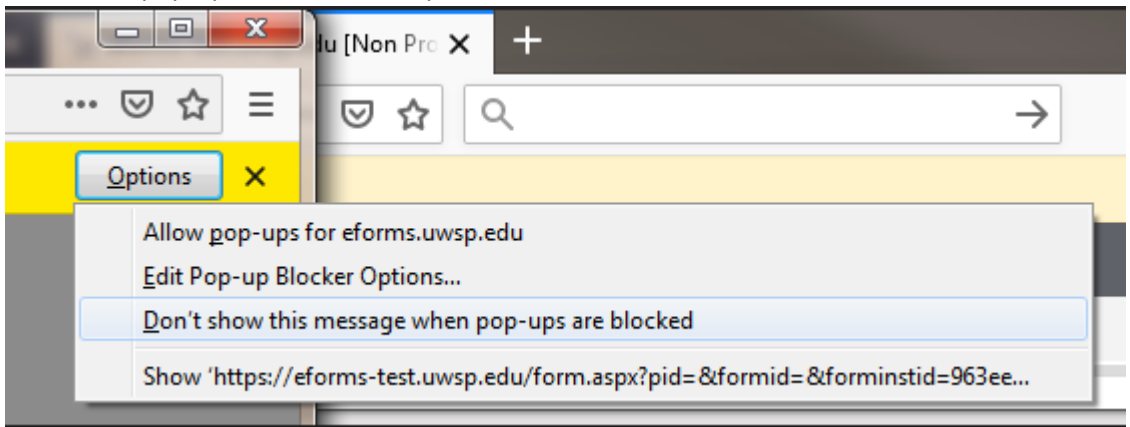

Your form should open in a new window and allow you to edit and submit it.